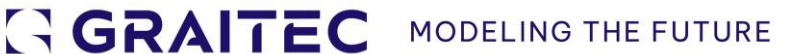

# **Co je Nového**

# PowerPack pro Revit 2025

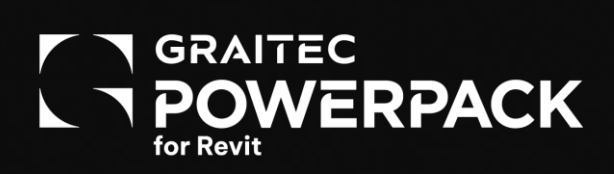

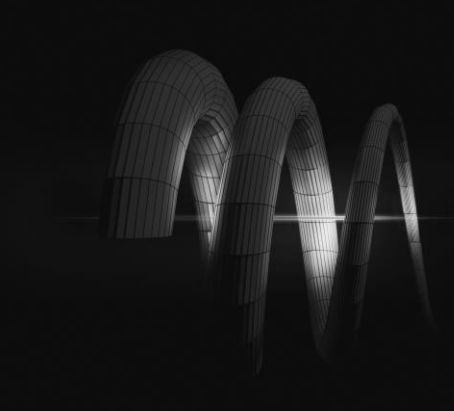

## Obsah

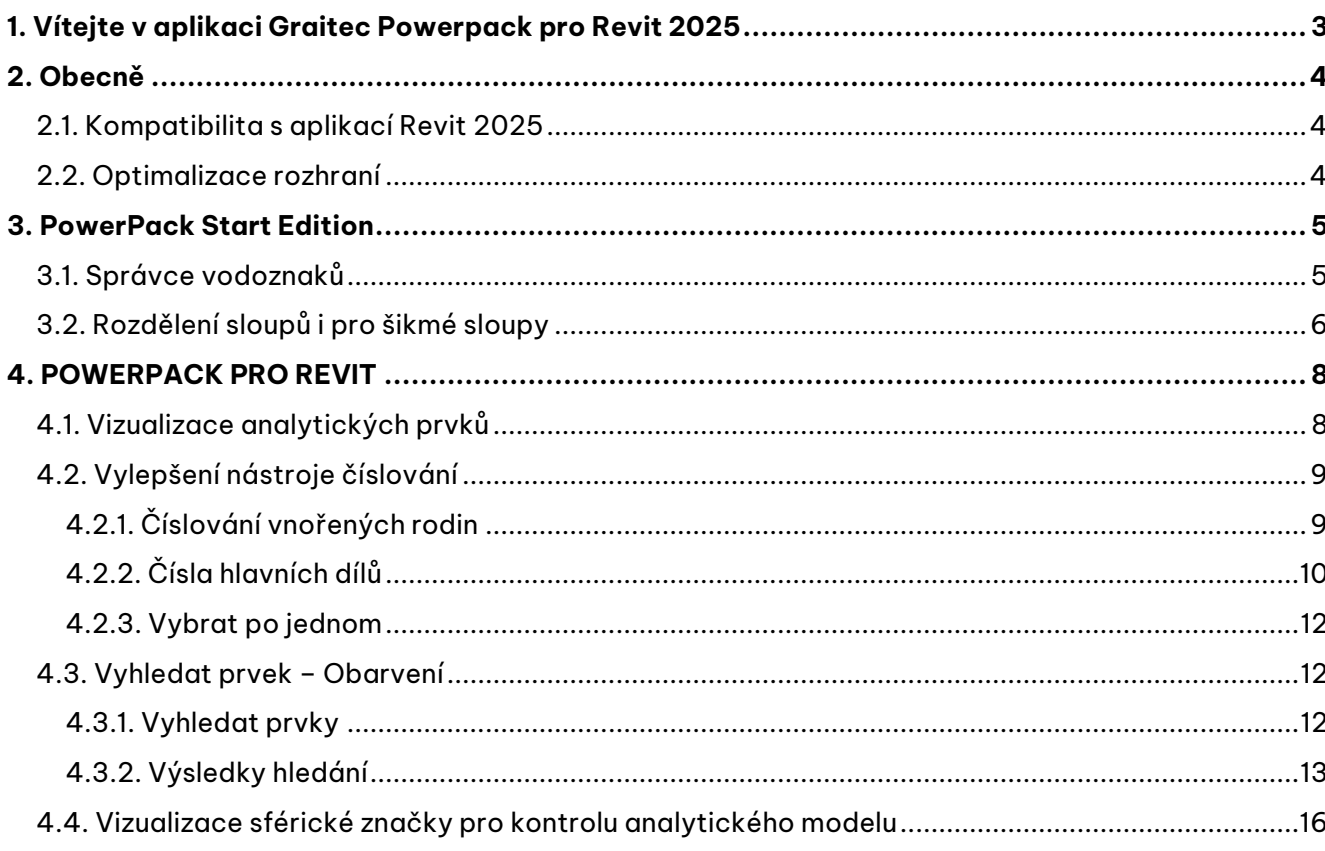

## <span id="page-2-0"></span>**1. Vítejte v aplikaci Graitec Powerpack pro Revit 2025**

S potěšením vám představujeme nejnovější verzi aplikace **PowerPack pro Revit 2025**. Tato nejnovější aktualizace přináší funkce a vylepšení týkající se BIM pracovního postupu a zdokonaluje nástroje určené ke zjednodušení detekce chyb v analytických modelech a jejich opravu.

Kromě toho budou získají uživatelé nové funkce, které zlepšují grafickou vizualizaci a umožňují například kontrolu informací modelu pomocí barevného odlišení.

Naším cílem je neustálé zdokonalování funkčnosti a použitelnosti **PowerPack pro Revit** a věříme, že tato aktualizace bude pro naše uživatele cenným doplňkem.

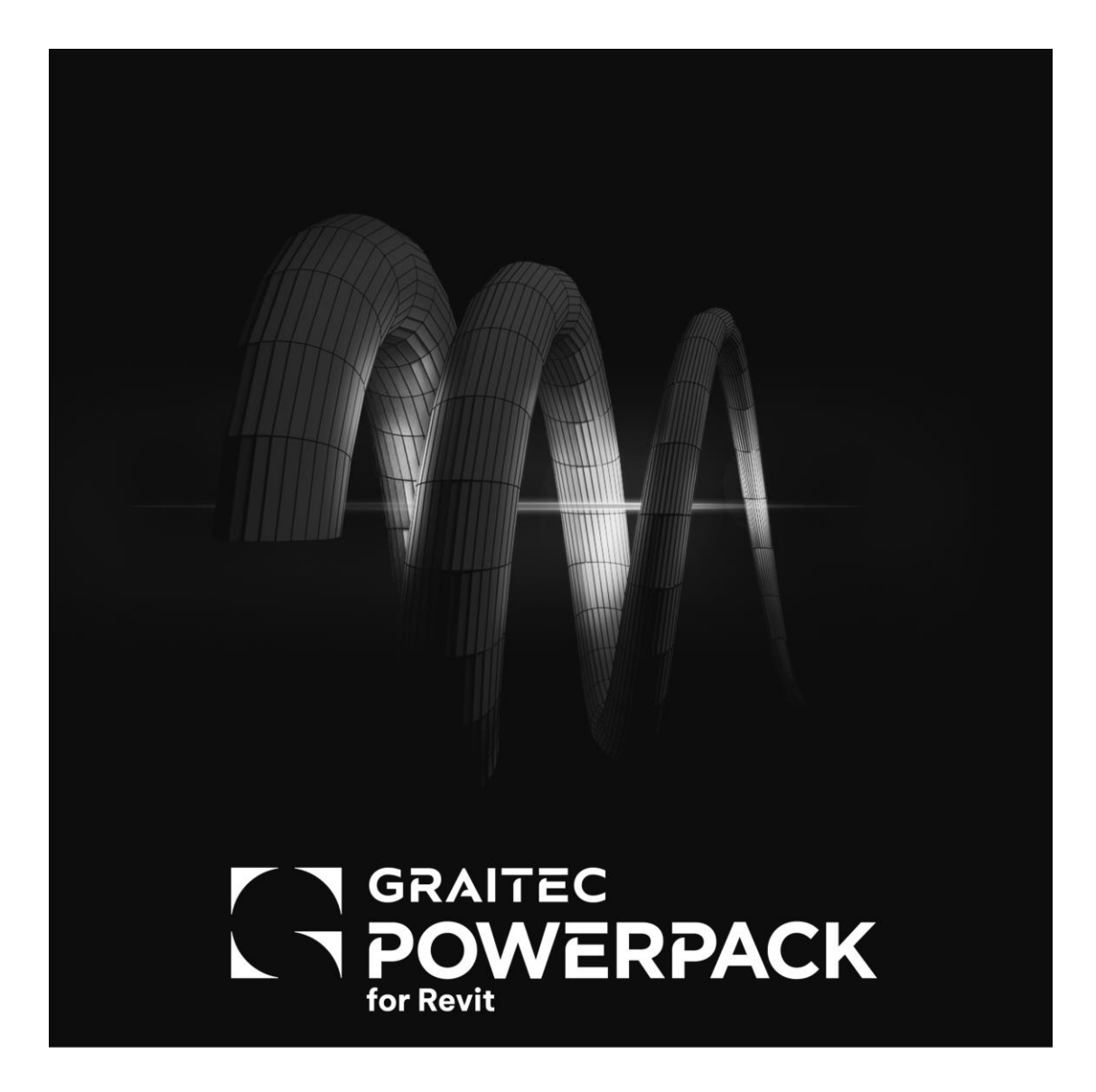

## <span id="page-3-0"></span>**2. Obecně**

#### <span id="page-3-1"></span>**2.1. Kompatibilita s aplikací Revit 2025**

Autodesk Revit 2025 přechází na novou platformu pro vývoj softwaru, která zvyšuje výkon a kompatibilitu napříč řešeními. Proto i aplikace PowerPack pro Revit 2025 je aktualizován na .NET 8, aby bylo zajištěno zvýšení výkonu.

Framework .NET 8 vyvinutý společností Microsoft je univerzálnější a robustnější platforma, která podporuje vývoj a správu moderních aplikací v různých operačních systémech. Tato migrace na .NET 8 zahrnovala rozsáhlou aktualizaci kódu PowerPack, aby bylo možné využít vylepšený výkon a bezpečnostní funkce frameworku.

Přechod na .NET 8 umožňuje, aby PowerPack pracoval efektivněji a **spolehlivěji**. Uživatelé si mohou všimnout výrazného zvýšení výkonu, snížení latence a plynulejšího běhu softwaru díky optimalizované správě paměti. Tato aktualizace navíc zahrnuje kompatibilitu s nejnovější verzí aplikace Revit, znamená lepší bezpečnostní protokoly a usnadňuje budoucí aktualizace a doplňování funkcí, čímž zajišťuje, že náš doplněk zůstane špičkovým řešením pro modelování konstrukcí.

#### <span id="page-3-2"></span>**2.2. Optimalizace rozhraní**

Do PowerPack pro Revit 2025 jsme implementovali některá vylepšení, jejichž cílem je poskytnout našim uživatelům ještě plynulejší a lepší fungování doplňku. Pro **optimalizaci našeho rozhraní jsme se rozhodli odstranit některé nadbytečné nástroje.** Čímž se nám otvírá prostor pro budoucí inovace.

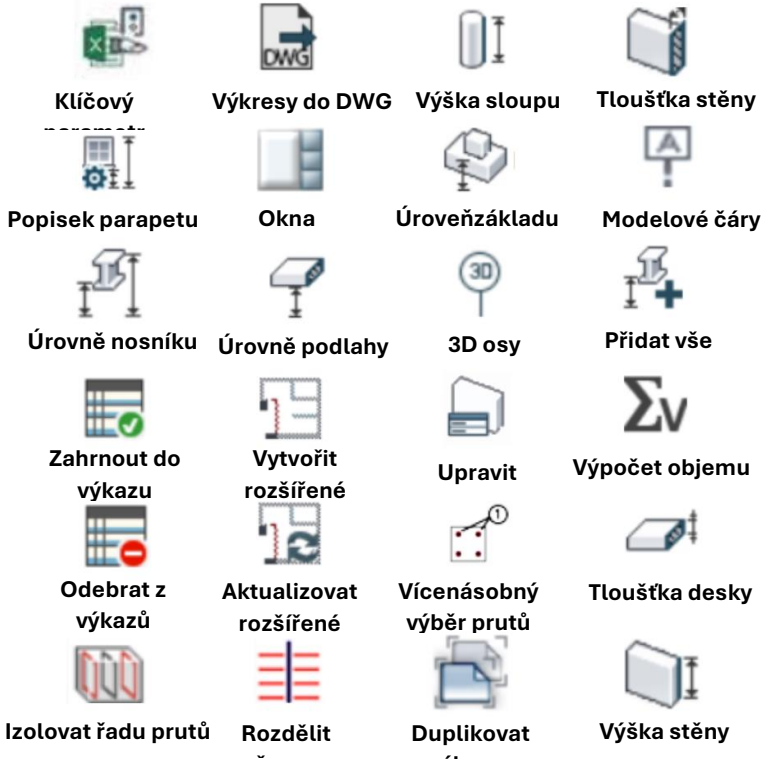

Odstraněné funkce

### <span id="page-4-0"></span>**3. PowerPack Start Edition**

#### <span id="page-4-1"></span>**3.1. Správce vodoznaků**

V reakci na obdrženou zpětnou vazbu bylo navrženo vylepšení **Správce vodoznaků** , které zahrnuje drobné úpravy rozhraní i funkcí. Cílem této změny je tedy přidat do správce vodoznaků možnost vytvoření dalších parametrů , přičemž tyto další parametry by bylo možné přizpůsobit tak, protože data jsou uložena v souboru rodiny.

Nástroj je k dispozici na pásu karet **Powerpack => Soubory => Správce vodoznaků.**

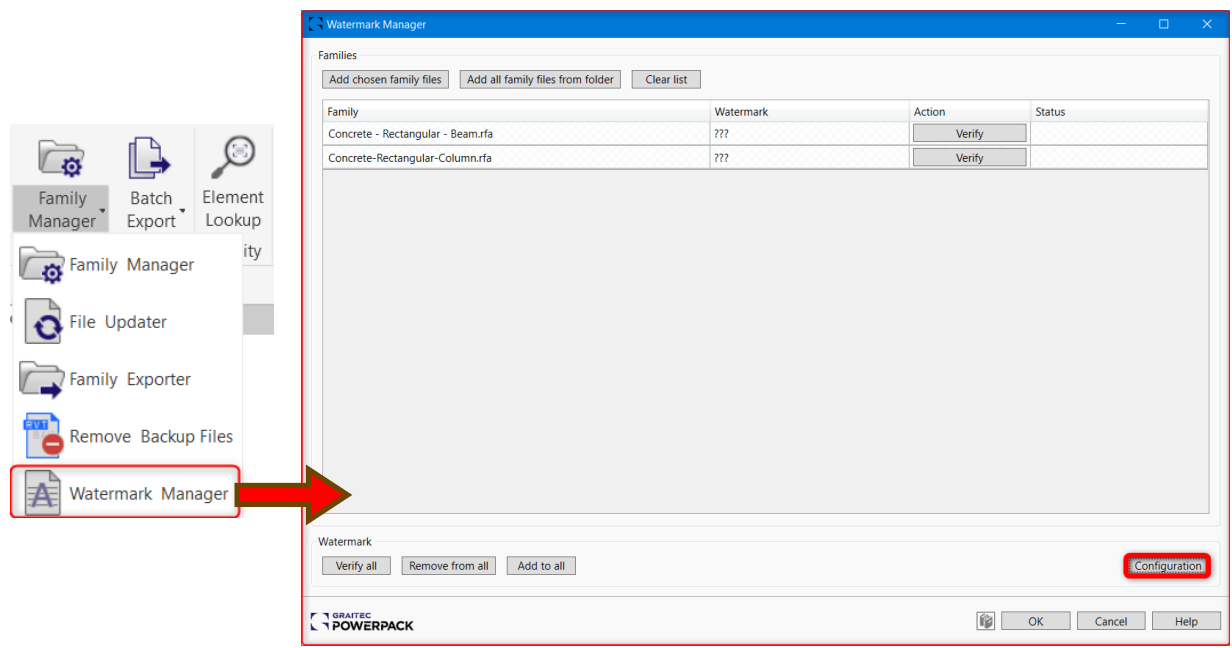

Rozhraní pro nastavení správce vodoznaků

Po kliknutí na konfigurační tlačítko v aplikaci Správce vodoznaků se zobrazí dialogové okno s obecnými a uživatelskými parametry. Kliknutím na ikonu přidání parametrů můžete vytvořit nový uživatelský parametr. Stačí zadat název nového parametru a kliknout na tlačítko "OK".

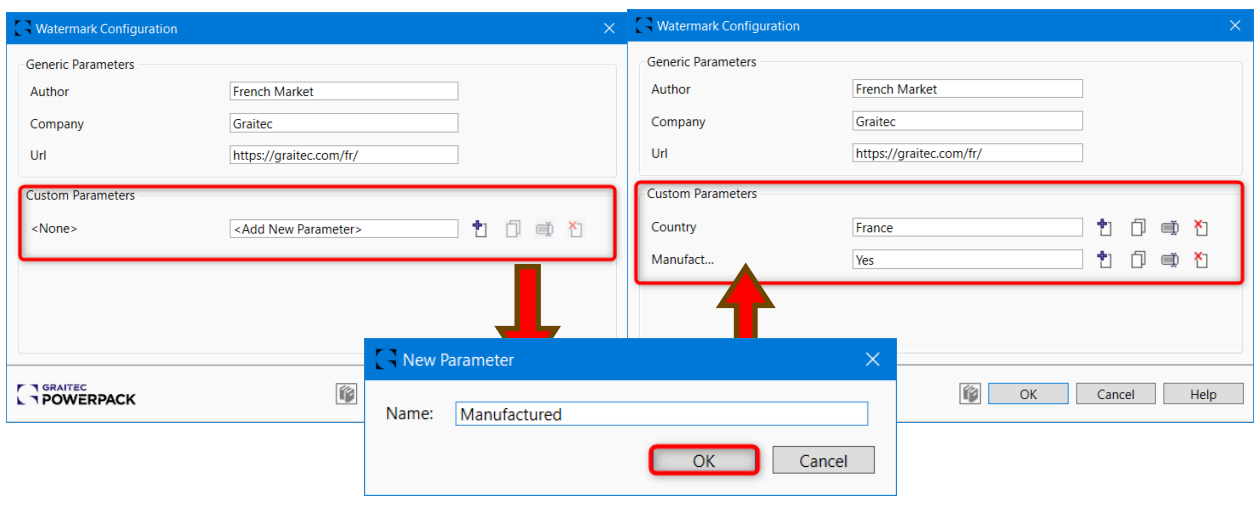

Příklad uživatelských parametrů

Po vytvoření můžete všechny uživatelské parametry odstranit, přejmenovat nebo duplikovat kliknutím na sousední ikony.

Po výběru parametrů pro vodoznak rodiny je nyní možné efektivně ověřovat a implementovat vodoznaky do všech rodin aplikace Revit, které jsou viditelné ve vlastnostech typu rodiny.

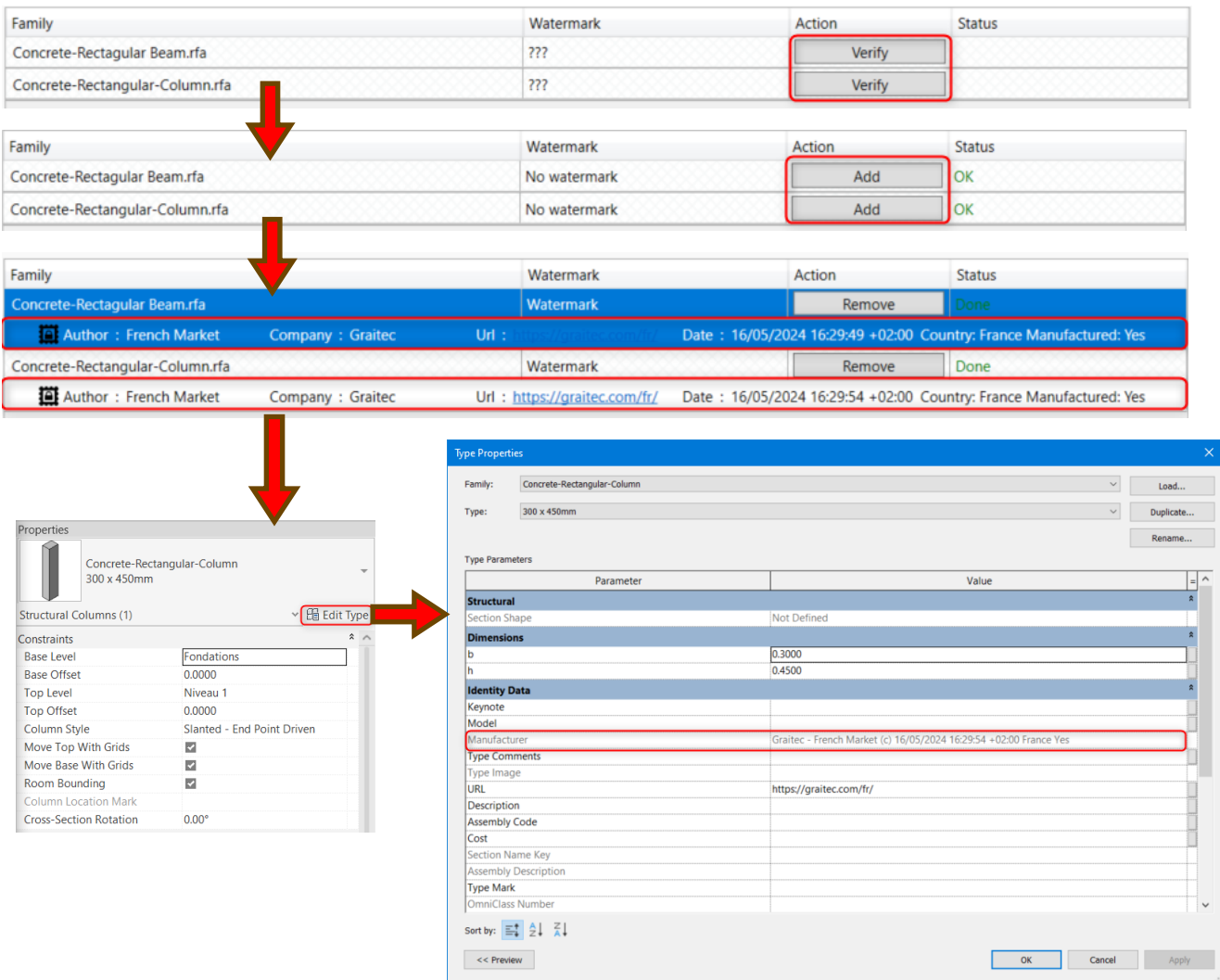

Příklad rodiny s vodoznakem

**Poznámka:** Ačkoli se vodoznak může zpočátku objevit jako hodnota v různých kategoriích parametrů, pouhým odstraněním těchto hodnot z rodiny se neodstraní. Jedinečný vodoznak je bezpečně zašifrován v rámci samotné rodiny a lze jej zcela odstranit pouze použitím funkce Odstranit, kterou poskytuje nástroj **Správce vodoznaků** v rámci nástroje Powerpack.

#### <span id="page-5-0"></span>**3.2. Rozdělení sloupů i pro šikmé sloupy**

Tento nástroj jsme aktualizovaly, aby byl použitelný nejen pro svislé sloupy, ale i pro šikmé sloupy. Veškeré stávající funkce jsou zachovány a zároveň byla doplněna funkcionalita, která uživateli umožňuje nastavit orientaci řezu. Rozšířením funkcionality i pro **šikmé sloupy** získají uživatelé větší flexibilitu při navrhování konstrukcí,

Nástroj je k dispozici v **Pásu karet Powerpack => Konstrukce => Rozdělit pomocí bodu/podlaží/ referenční roviny.**

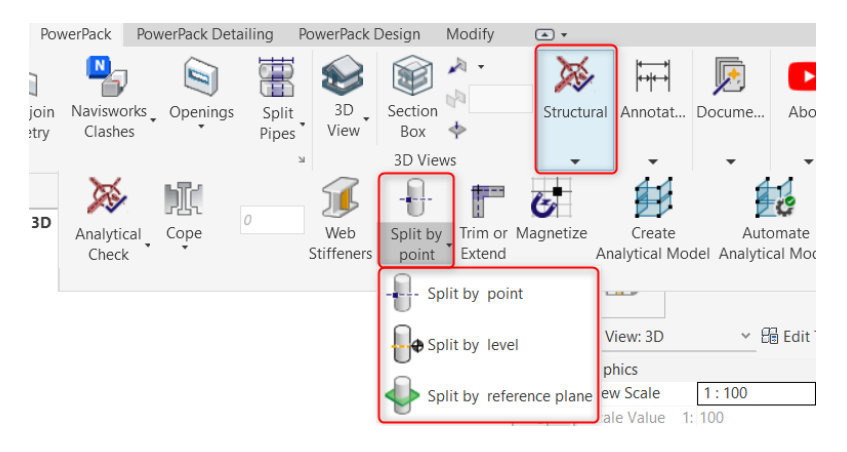

Chcete-li použít tento příkaz musíte:

- 1. Pokud chcete, aby rozdělení bylo vodorovné, podržte tlačítko "Shift", jinak bude rozdělení kolmé.
- 2. Vyberte, kterou z funkcí chcete použít
- 3. Vyberte prvek, který chcete rozdělit
- 4. Vyberte průsečík / podlaží / referenční rovinu

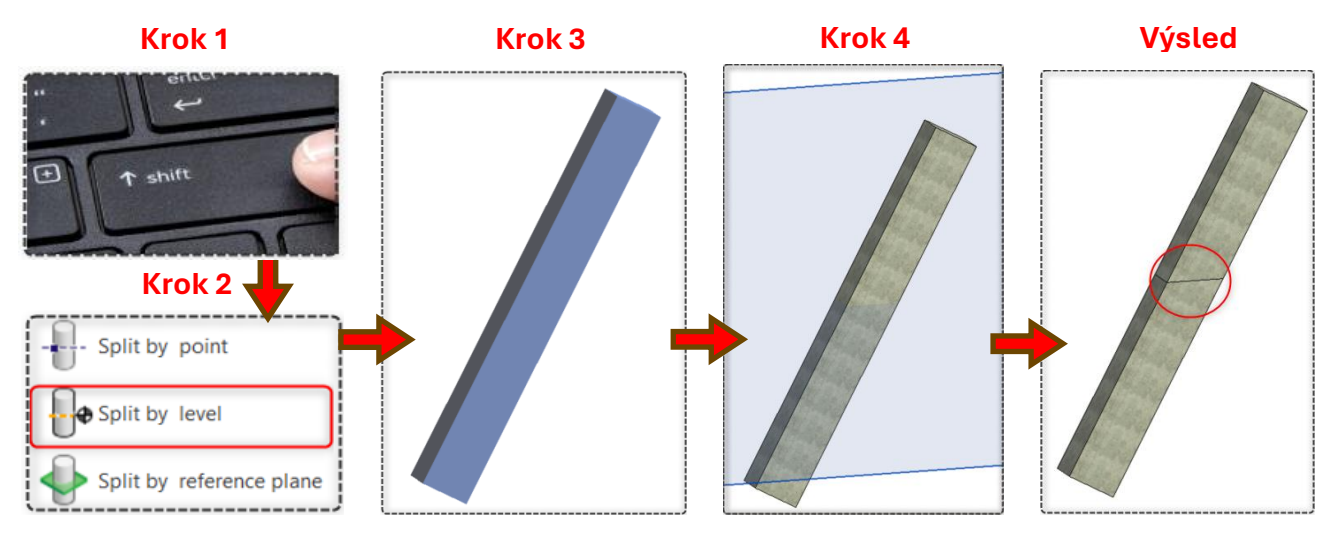

Jak používat příkaz " Rozdělit sloupy i pro šikmé sloupy"

## <span id="page-7-0"></span>**4. POWERPACK PRO REVIT**

#### <span id="page-7-1"></span>**<sup>4</sup>.1. Vizualizace analytických prvků**

V aktualizaci aplikace PowerPack 2025 došlo k vylepšení vizualizace **analytických prvků.** Každý typ konstrukce má nyní automaticky nastavenou svou vlastní barvu, což eliminuje potřebu ručního vytváření filtrů jako u předchozích verzí. Toto vylepšení zajišťuje přehlednost a efektivitu zobrazení modelu a zefektivňuje pracovní postupy.

Nástroj pro vytvoření analytického modelu se nachází na pásu karet **Powerpack => Konstrukce => Vytvořit analytický model.**

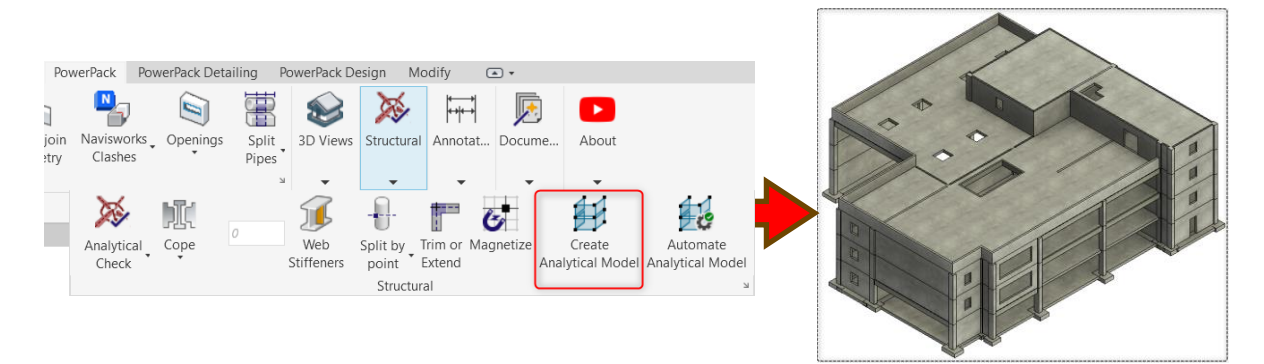

Příklad vytvoření analytického modelu

Po vytvoření se můžeme ukázat na obrázku níže výsledky vylepšení.

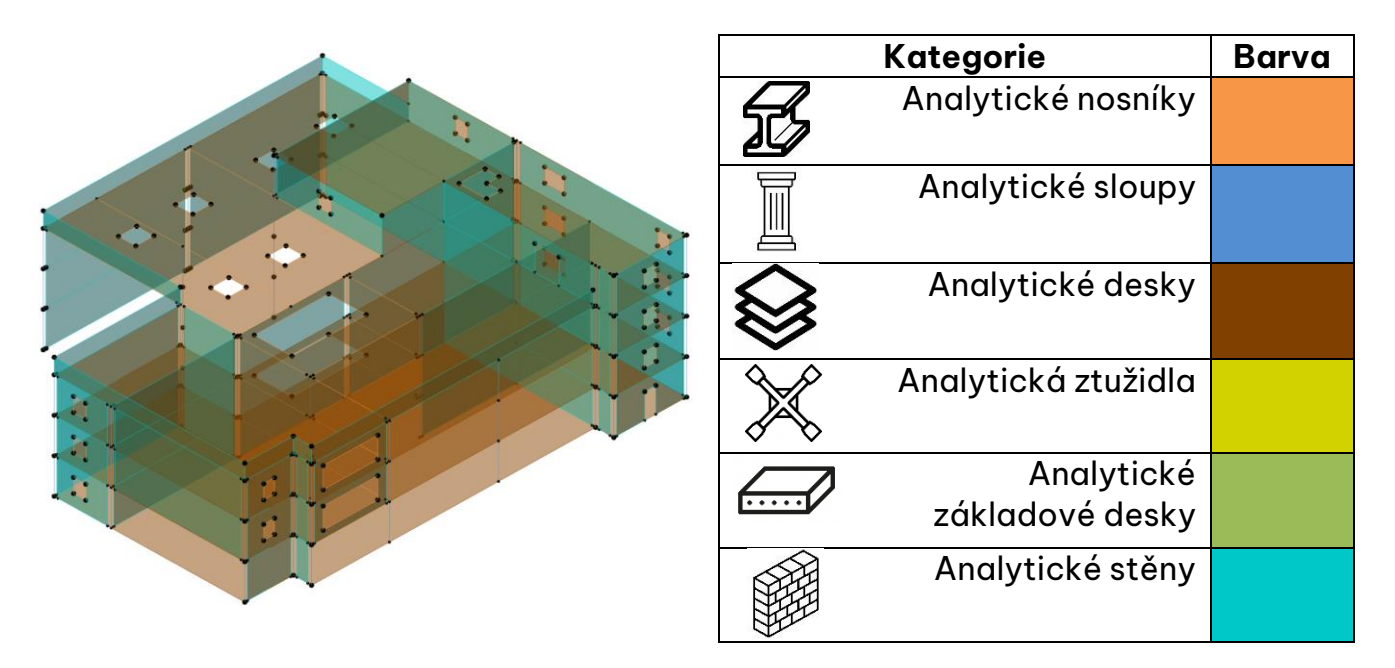

Nová vizualizace analytických prvků

**Poznámka:** Aplikace Revit nabízí skript aplikace Dynamo pro generování analytického modelu, ale nástroj Vytvořit analytický model přehlednější model s novými možnostmi obarvení analytických prvků a je rovněž rychlejší.

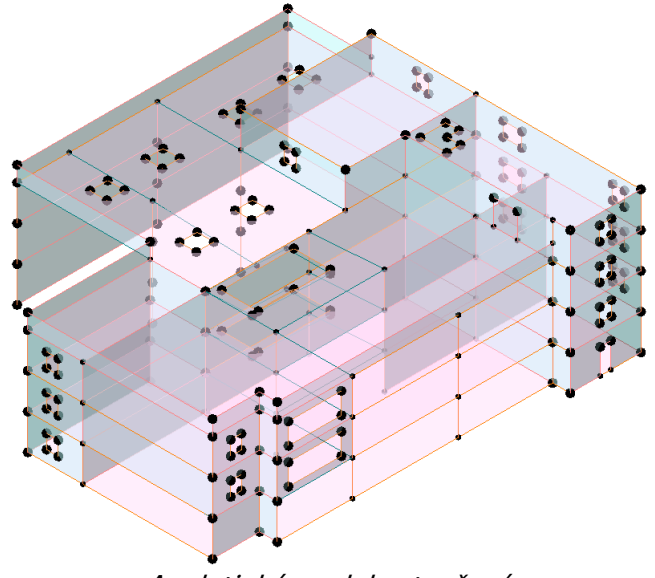

Analytický model vytvořený nativní funkcí aplikace Revit

#### <span id="page-8-0"></span>**4.2. Vylepšení nástroje číslování**

Naše nové řešení významně vylepšuje funkce "**Číslování vnořených rodin**" a "**Číslování sestav**" v nástroji Číslování aplikace PowerPack, zejména se zaměřením na vnořené rodiny. Uživatelé nyní mohou systematicky seskupovat a číslovat vnořené položky. Uživatelé nyní mohou například přiřazovat jedinečná čísla pilotám vnořených v rodině piloty s převázkou. Kromě toho jsme rozšířili možnost číslování prvků v nově vytvořených sestavách.

Dále jsme implementovali funkci, která zvýrazní vybrané prvky při použití volby "**Vybrat jednotlivě**" pro výběr prvků, čímž jsme dosáhli přesnějšího a efektivnějšího procesu číslování sestav.

Nástroj je k dispozici na pásu karet **Powerpack => Kóty a popis => Číslování.**

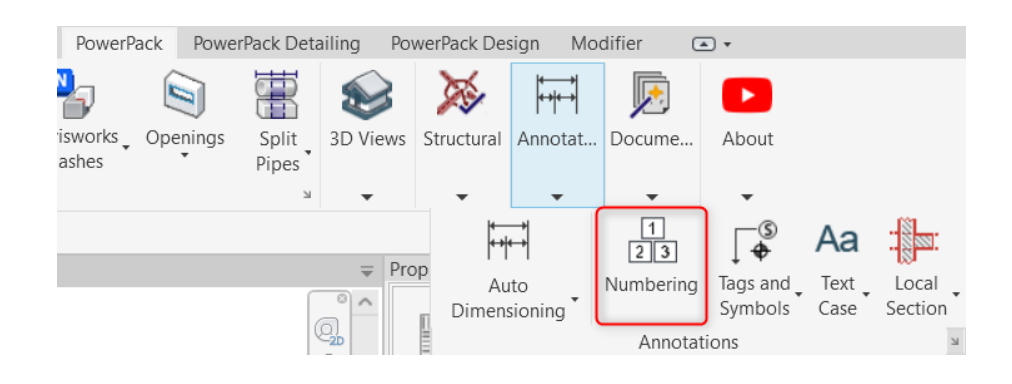

#### <span id="page-8-1"></span>4.2.1. Číslování vnořených rodin

Chcete-li použít číslování vnořených rodin, musíte:

- 1. Vybrat kategorii a parametr, který chcete změnit.
- 2. Definovat šablonu pro číslování.
- 3. Zadat rodinu a typ pro číslování.
- 4. Vyberte prvky.
- 5. Potvrďte příkaz v dialogovém okně.

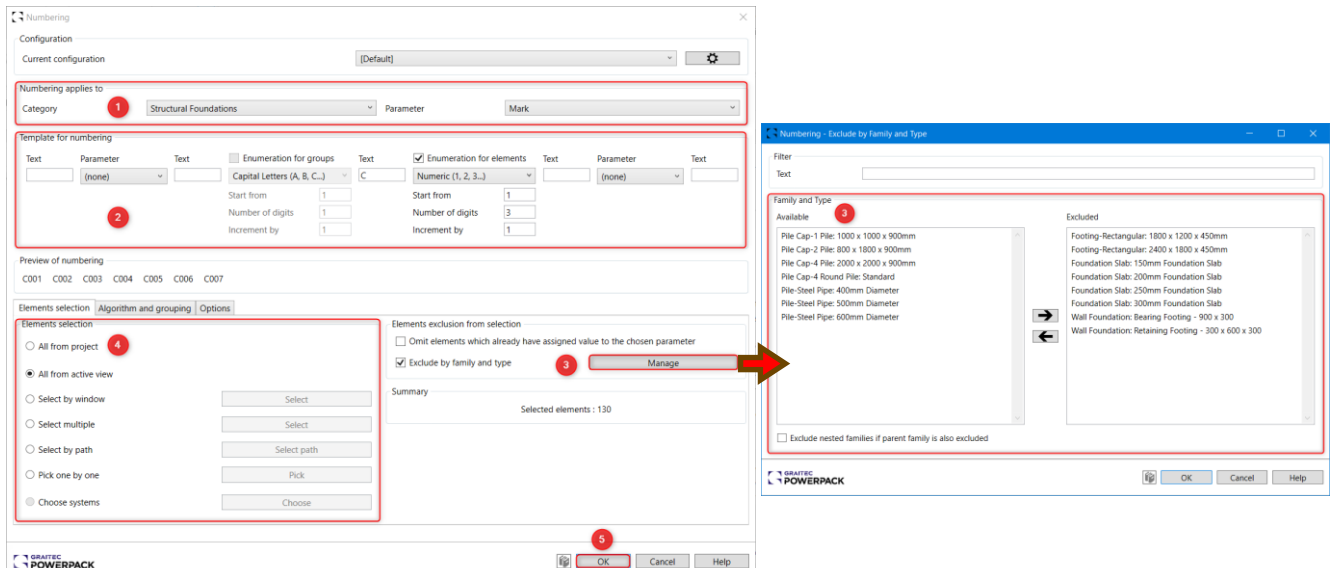

Jak používat příkaz "Číslování vnořených rodin"

Výsledkem je, že jak piloty, tak převázka z vnořené rodiny jsou číslovány postupně.

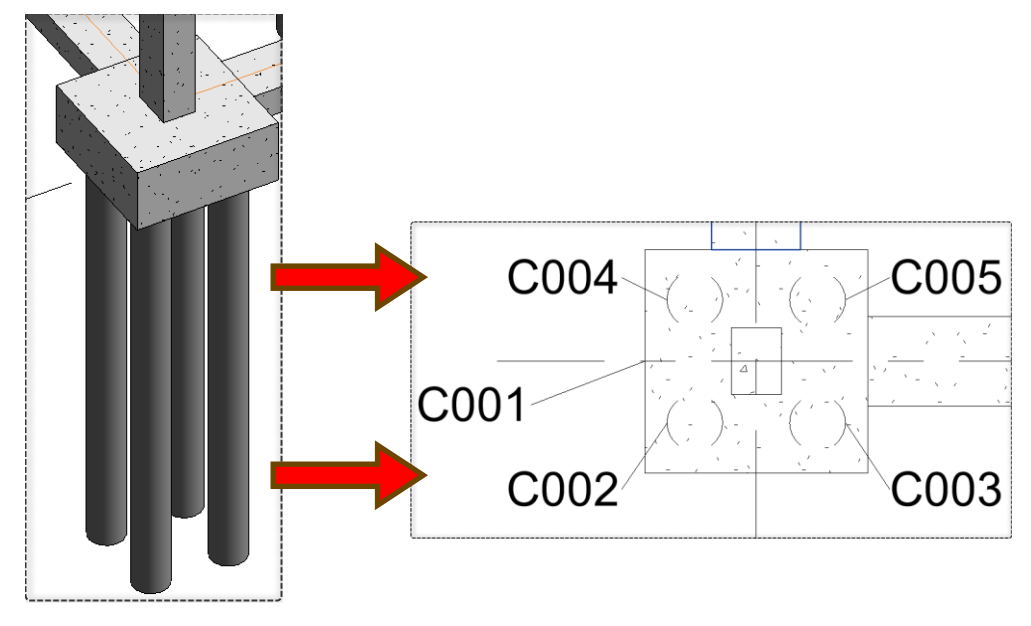

Výsledky číslování

#### <span id="page-9-0"></span>4.2.2. Čísla hlavních dílů

Pokud chcete použít tento nástroj pro sestavu, musíte:

- 1. Vybrat kategorii a parametr, který chcete upravit. **Nyní je možné zvolit "Sestavy"** jako kategorii pro číslování.
- 2. Definovat šablonu pro číslování.
- 3. Zadat rodinu a typ pro číslování. Všechny sestavy jsou k dispozici pro číslování.
- 4. Vyberte prvky.
- 5. Potvrďte příkaz v dialogovém okně.

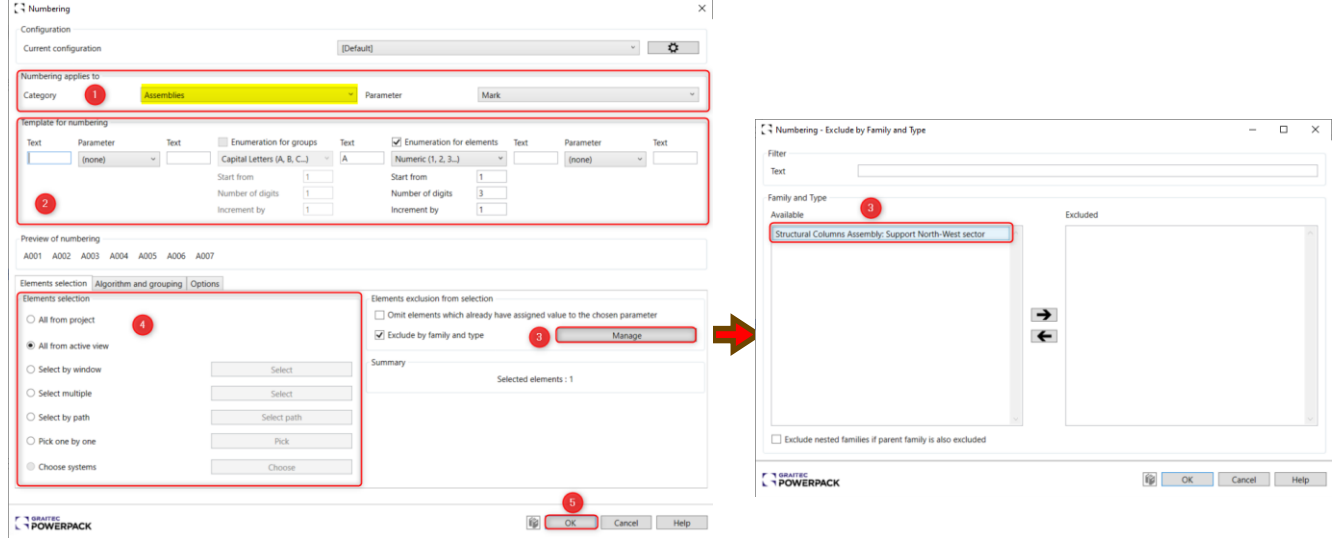

Jak používat příkaz "Číslování sestav

V tomto případě je výsledkem to, že všechny vybrané sestavy jsou očíslovány postupně .

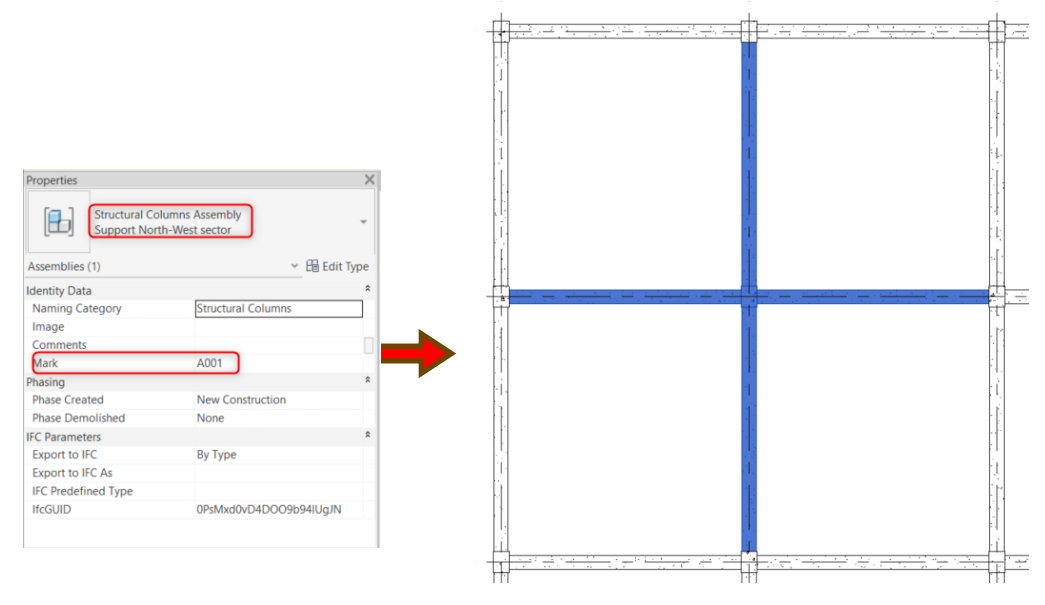

Vytvořená sestava

#### <span id="page-11-0"></span>4.2.3. Vybrat po jednom

Možnost "Vybrat jednotlivě". Nyní je možné prvky pro funkci číslování vybírat jednotlivě a zároveň výběr před provedením příkazu vizualizovat. Po vybrání prvků se výběr potvrdí tlačítkem "Enter" nebo "Seč".

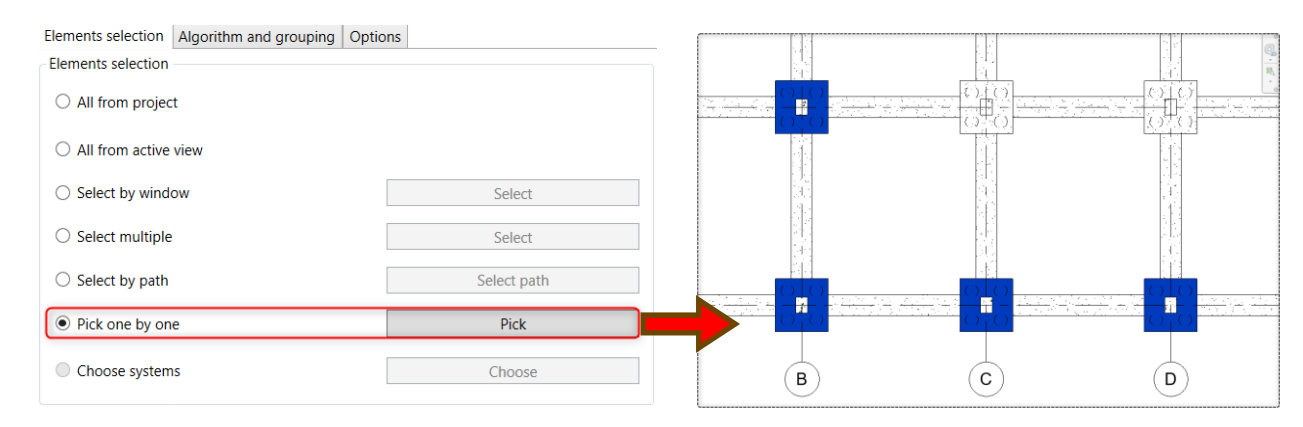

Jak používat příkaz "Vybrat jednotlivě

#### <span id="page-11-1"></span>**4.3. Vyhledat prvek – Obarvení**

Představujeme vylepšený příkaz **pro vyhledávání prvků** , nyní s možností obarvení a **vytváření legend**. Uživatelé mohou jednoduše aplikovat barvy pro zvýraznění parametrů, jako jsou průměry nebo typy průřezů, a okamžitě tak zvýšit přehlednost modelu. Tato funkce zefektivňuje zobrazení dat tím, že umožňuje rychlou identifikaci prvků na základě hodnot jejich parametrů, což z ní činí nezbytný nástroj pro profesionály ve všech oborech.

Nástroj je k dispozici na pásu karet **Powerpack => Identifikace => Vyhledat Prvek**

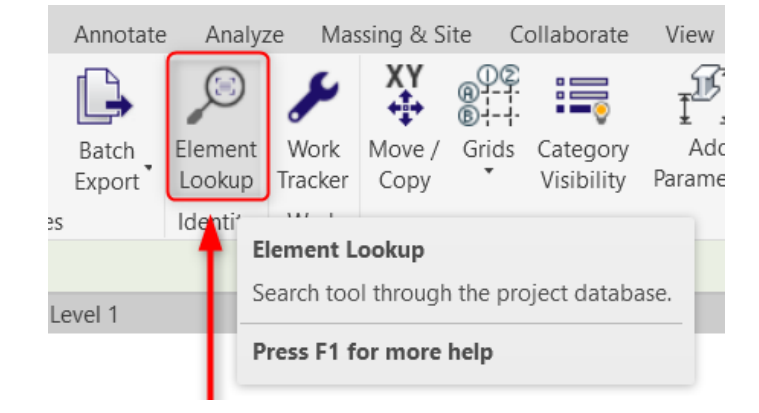

#### <span id="page-11-2"></span>4.3.1. Vyhledat prvky

Chcete-li použít vylepšení ve vyhledávání prvků, musíte:

- 1. Klikněte "Obarvit".
- 2. Vyberte rozsah výběru.
- 3. Vyberte kategorie.
- 4. Vyberte požadovaný parametr prvků.
- 5. Kliknutím na tlačítko "Vyhledat" dokončíte vyhledávání.

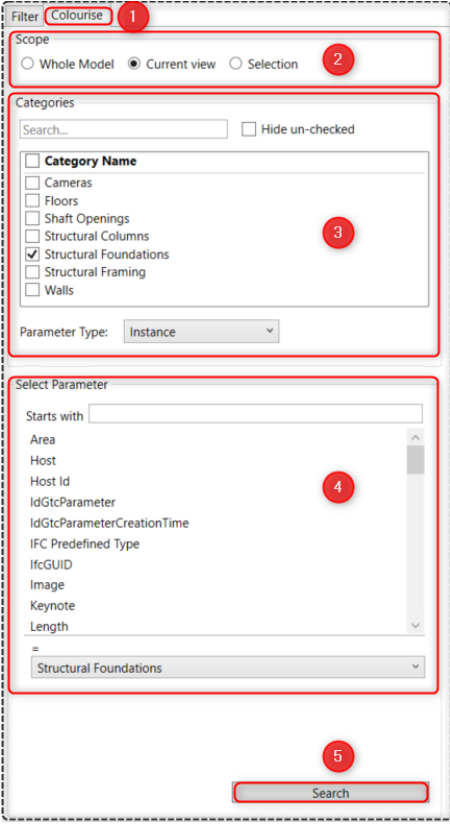

Figura 1: Jak vyhledávat prvky v aplikaci "Vyhledat prvky – Obarvení

#### <span id="page-12-0"></span>4.3.2. Výsledky hledání

Po dokončení vyhledávání a vybrání požadovaných prvků má uživatel řadu možností, jak novou funkci využít , viz. obrázek níže.

| Results (5)                                   |                        |                                               |               |    |          |  |
|-----------------------------------------------|------------------------|-----------------------------------------------|---------------|----|----------|--|
| Catégory                                      | <b>Family</b>          | <b>Type</b>                                   | Host Id Count |    | Graphics |  |
| Structural Foundations   M Base-Rectangulaire |                        | 1800 x 1200 x 450mm                           | $-1(-1)$ 17   |    |          |  |
| Structural Foundations   M Base-Rectangulaire |                        | 1200 x 1200 x 450mm                           | $-1(-1)$ 4    |    |          |  |
| <b>Structural Foundations</b>                 | <b>Wall Foundation</b> | Soubassement de soutènement - 300 x 600 x 300 |               | 17 |          |  |
| <b>Structural Foundations</b>                 | <b>Wall Foundation</b> | Footing1x0.3                                  |               | 65 |          |  |

Rozhraní výsledků vyhledávání

**1. Izolovat/Skrýt prvky:** Snadná izolace nebo skrytí vybraných prvků – jednodušší fokus na konkrétní části projektu.

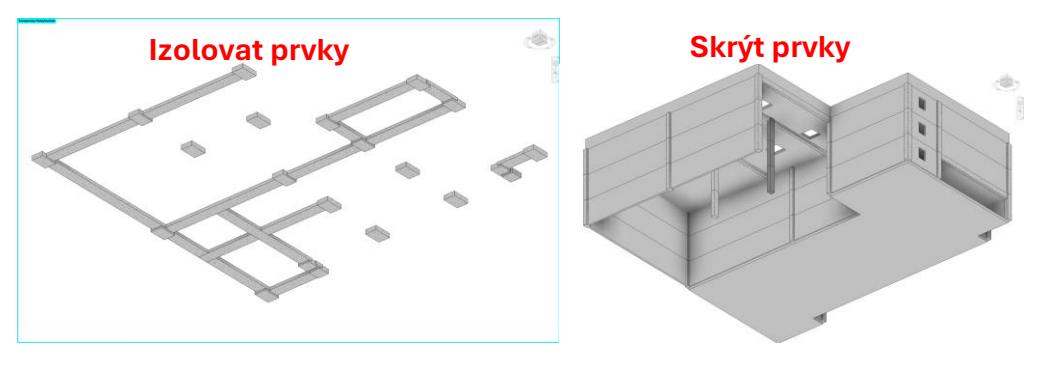

Funkce Izolovat/Skrýt prvky

**2. Automatické přiřazení barev:** Pro každou hodnotu vybraného parametru tato funkce přiřadí prvkům sdílejícím stejnou vybranou hodnotu parametru jedinečnou barvu. **V níže uvedeném příkladu byl vybrán parametr "Délka", a proto byly barvy použity na základě tohoto kritéria. Vícenásobným kliknutím je možné náhodně změnit přiřazení barev všem vybraným prvkům.**

| Category                      | Family                 | Tumo                                | Length | Count | Graphics |
|-------------------------------|------------------------|-------------------------------------|--------|-------|----------|
| Walls                         | <b>Basic Wall</b>      | Générique - 200 mm                  | 15400  |       |          |
| <b>Structural Foundations</b> | <b>Wall Foundation</b> | Retaining Footing - 300 x 600 x 300 | 15400  |       |          |
| <b>Structural Foundations</b> | <b>Wall Foundation</b> | Footing1x0.3                        | 15400  | Тз    |          |
| Walls                         | <b>Basic Wall</b>      | Générique - 200 mm                  | 15700  |       |          |
| Walls                         | <b>Basic Wall</b>      | Générique - 200 mm                  | 23000  |       |          |
| Walls                         | <b>Basic Wall</b>      | Générique - 200 mm                  | 23175  |       |          |

Funkce automatického přiřazení barev

**3. Použít barvy:** Aplikujte barvy na prvky v aktuálním pohledu nebo ve více pohledech pro konzistentní vizualizaci v celém projektu. Barvy na prvky je možné aplikovat v půdorysných nebo 3D pohledech, které mají nastaven styl zobrazení modelu, jako je Drátový pohled, Skrytá hrana, Stínovaný a Konzistentní barvy.

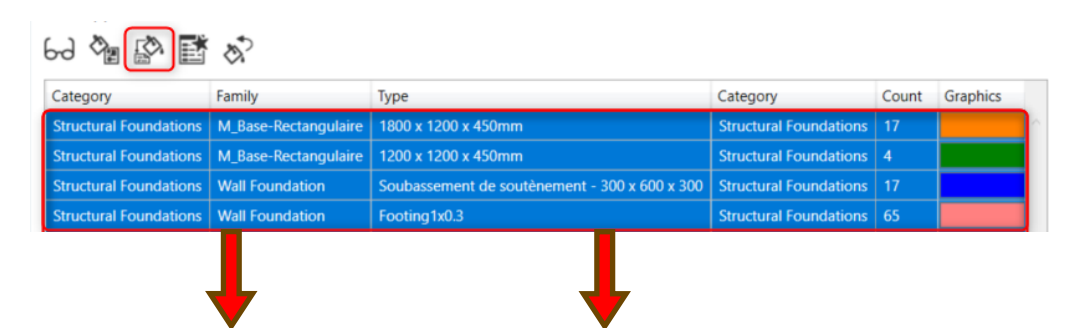

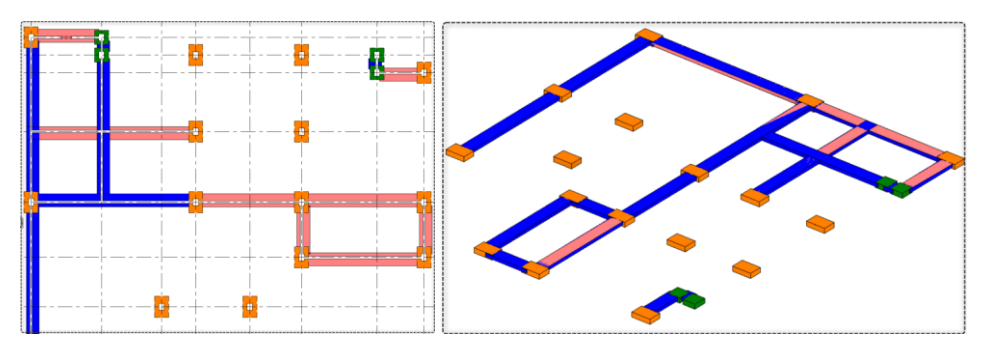

Použití funkce Obarvit

**4. Generování legendy:** Generace legendy na základě přiřazených barev, která poskytuje jasné a stručné informace o kategorizaci a vlastnostech prvků. **Pro vytvoření je třeba zvolit název legendy a další informace o legendě, jako je kategorie, název rodiny, název typu a počet.**

| <b>Create Legend</b><br>Legend Name<br>Foundations |                     | <b>Výsledek</b>               |       |        |  |
|----------------------------------------------------|---------------------|-------------------------------|-------|--------|--|
| <b>Addtional columns</b>                           | <b>Type Name</b>    | Category                      | Count | Colour |  |
| Category                                           | 1800 x 1200 x 450mm | <b>Structural Foundations</b> | 17    |        |  |
| <b>Family Name</b><br>$\sqrt{ }$ Type Name         | 1200 x 1200 x 450mm | <b>Structural Foundations</b> | 4     |        |  |
| $\sqrt{}$ Count                                    | 300 x 600 x 300     | <b>Structural Foundations</b> | 17    |        |  |
|                                                    | Footing 1x0.3       | <b>Structural Foundations</b> | 65    |        |  |
| <b>F T GRAITEC</b><br>L 1 POWERPACK                |                     |                               |       |        |  |

Funkce generování legendy

**5. Návrat k původním barvám:** Rychle vrátí původní barvy prvků v aktuálním pohledu nebo ve více pohledech, což umožní obnovit výchozí nastavení.

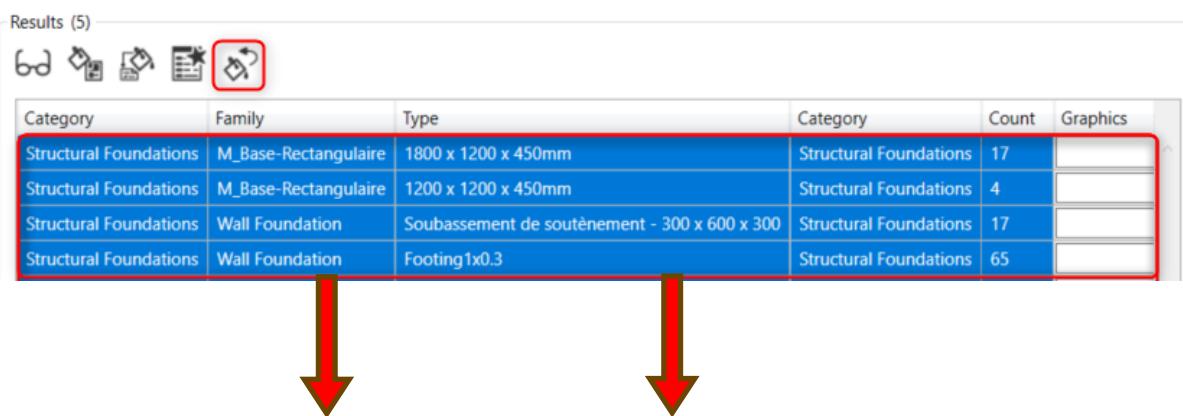

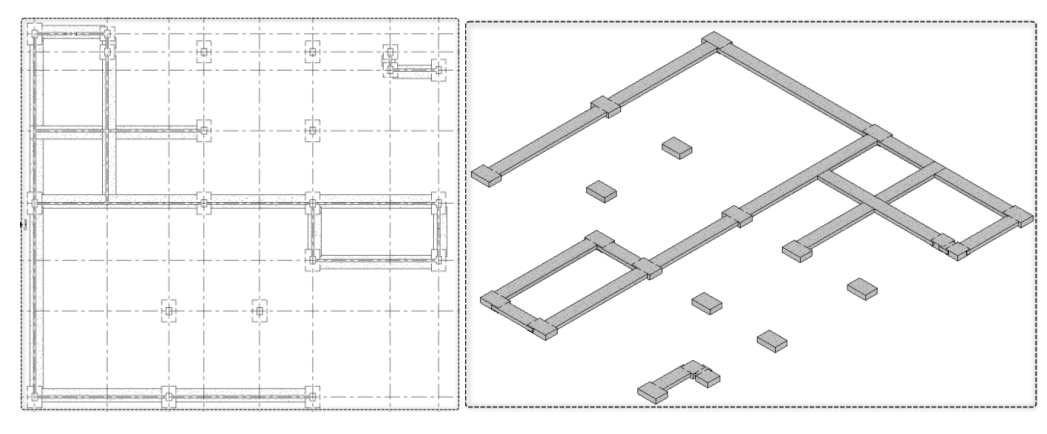

Funkce Návrat k původním barvám

#### <span id="page-15-0"></span>**4.4. Vizualizace sférické značky pro kontrolu analytického modelu**

V PowerPack 2025 jsme vylepšili funkci "**Analytická kontrola"**, která nyní umožňuje vizuální zpětnou vazbu pro nepropojené prvky v analytických modelech. Nyní se místo pouhého výpisu chyb zobrazí i červená **sférická značka v** modelovém prostoru, přičemž její velikost se upravuje na základě zvolené tolerance. Toto vylepšení nabízí uživatelům intuitivnější a efektivnější způsob, jak identifikovat a řešit chyby analytického modelu.

Nástroj je k dispozici na **Pásu karet Powerpack => Konstrukce => Analytická kontrola.**

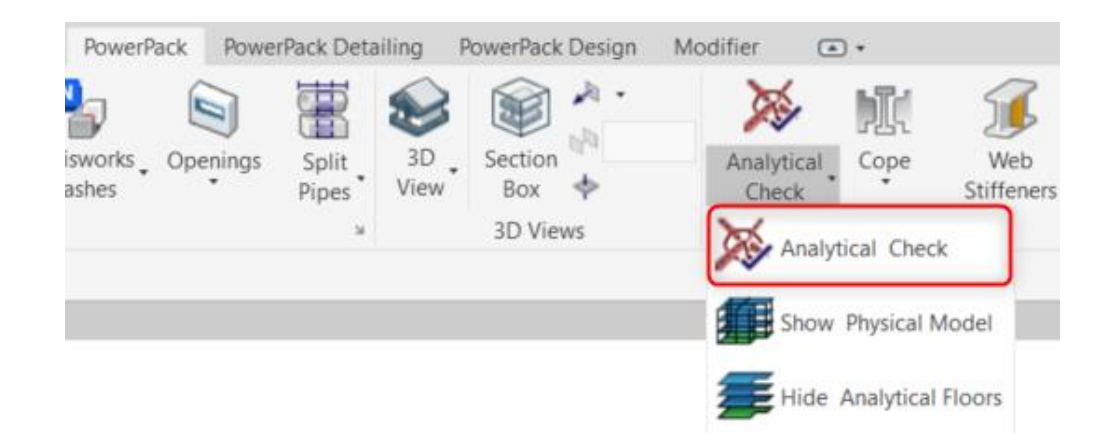

Pro využití vizualizace červené sférické značky musíte:

- 1. Definovat rozsah a pravidla pro analytickou kontrolu.
- 2. Spustit analytickou kontrolu.
- 3. Zkontrolovat výsledky a vyřešte případné problémy.
- 4. Aktivujte volbu "Zobrazit sférické značky" pro zobrazení každé chyby v modelu.
- 5. Podle potřeby upravte velikost sférické značky.

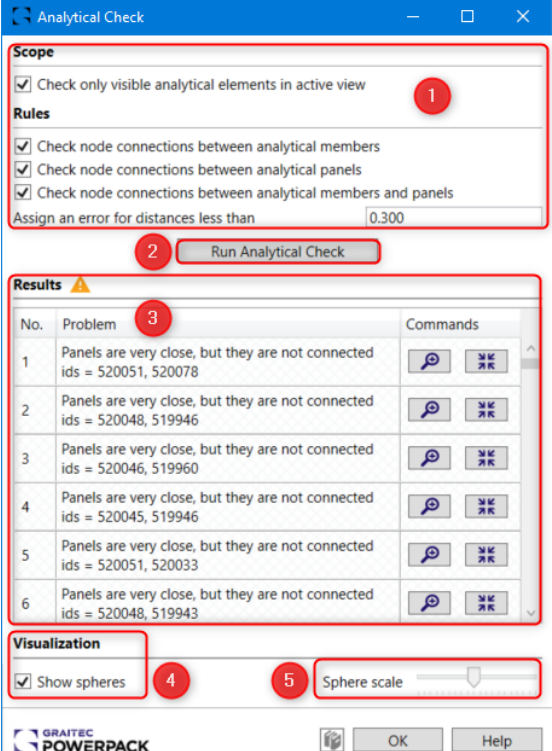

Jak používat příkaz " Analytická kontrola"

Ohledně **rozsahu** se uživatelé mohou rozhodnout, zda funkci spustí výhradně pro analytické prvky v aktivním zobrazení. Nebo zrušením této volby aplikovat na všechny prvky modelu.

V **pravidlech** funkce je možné vybrat typy uzlů prvků, které chcete analyzovat. To zahrnuje propojení uzlů analytických prvků, analytických panelů a/nebo analytických prvků a panelů. Kromě toho je možné zadat toleranční vzdálenosti pro identifikaci chyb.

Ve **výsledcích** dostupné příkazy umožňují značku přiblížit a vycentrovat nebo ji izolovat. Chybu lze následně odstranit ruční editací polohy uzlů.

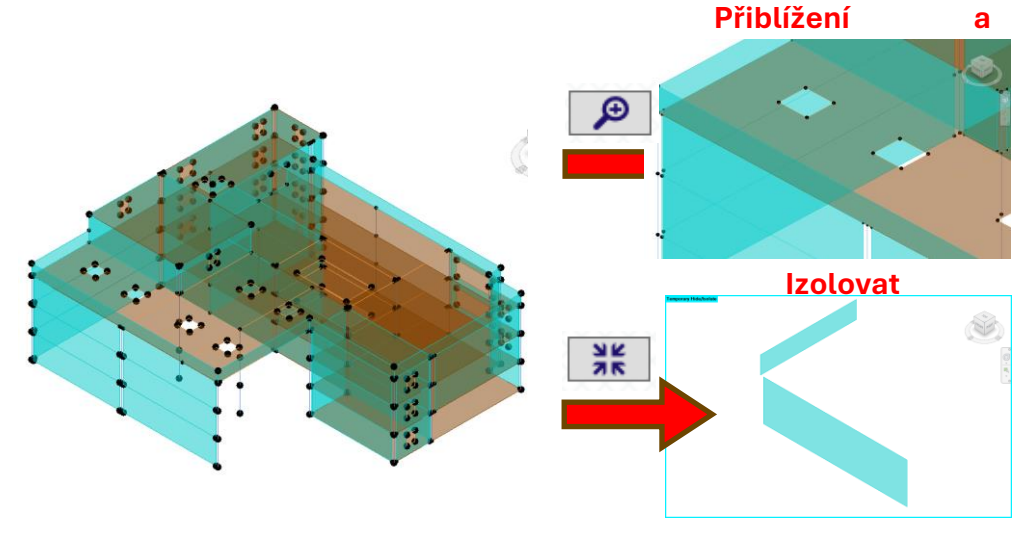

Příkazy, které jsou k dispozici pro výsledky

Pokud vyberete "**Zobrazit sférické značky**", zobrazí se v modelu červená sférické značky pro každou chybu uvedenou v seznamu chyb. Tyto sférické značky jsou viditelné v 3D analytických pohledech, půdorysech a řezech. Pro optimální funkčnost a viditelnost všech sférických značek v půdorysech a řezech je nezbytné nastavit dostatečnou hloubku pohledu, aby pokryla celý rozsah vytvořených sférických značek a nebyla tím ovlivněna funkčnost a zobrazení.

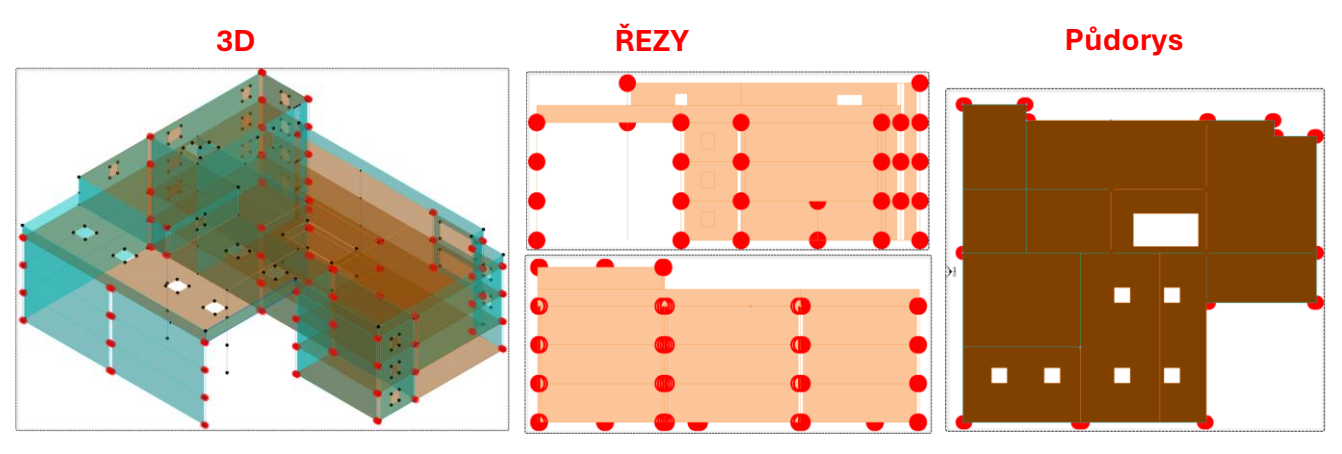

Pohledy se sférickými značkami

**Poznámka:** Sférické značky jsou viditelné pouze v případě, že je spuštěna funkce Analytická kontrola.

Měřítko sférické značky lze upravovat v rozsahu od 0,25 do 5,00. Tato úprava měřítka se automaticky použije na všechna zobrazení.

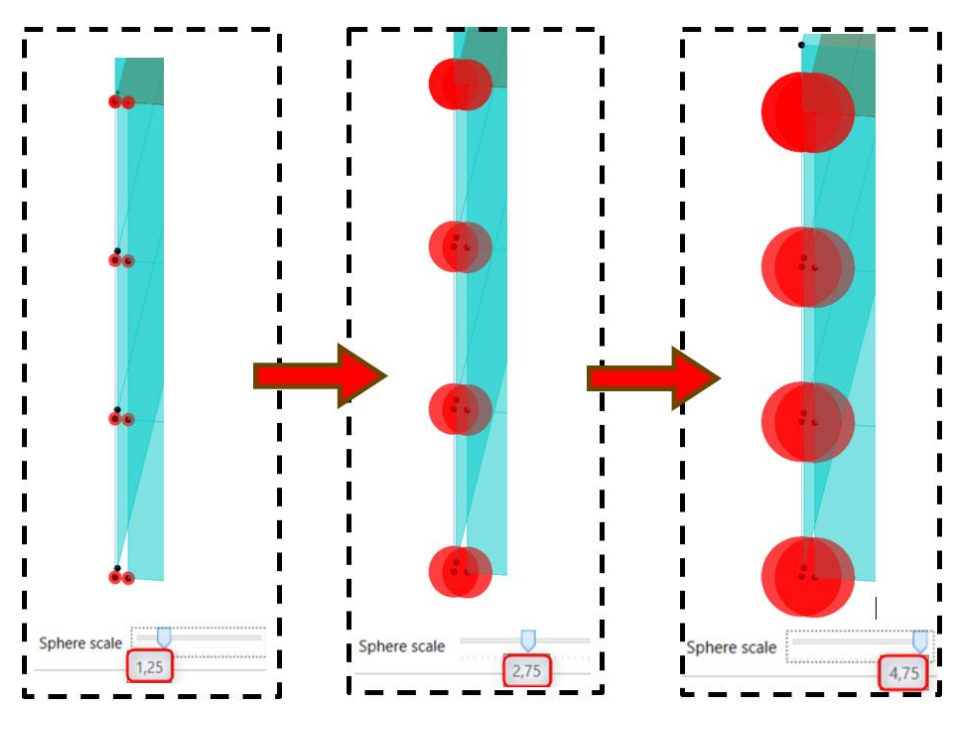

Funkce Sférická značka